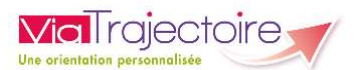

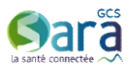

# ViaTrajectoire GRAND AGE

# Guide pratique à destination des référents structure **Sarain in the Community of Community of Community Community of Arain Community Community of Arain Structure**<br>(profil « MS – Référent Structure »)<br>Référent ViaTrajectoire » de votre établissement.<br><u>Indicap</u><br>Jectoire est un

ViaTrajectoire GRAND AGE<br>
Guide pratique à destination des référents structure<br>
(profil « MS – Référent Structure »)<br>
Vous avez été désigné comme « Référent ViaTrajectoire » de votre établissement.<br>
1. Généralités ViaTraje

ViaTrajectoire GRAND AGE<br>
Guide pratique à destination des référents structure<br>
(profil « MS – Référent Structure »)<br>
Vous avez été désigné comme « Référent ViaTrajectoire » de votre établissement.<br>
1. Généralités ViaTraje **Cartificial Critics**<br> **Le module de ViaTrajectoire GRAND AGE<br>
Guide pratique à destination des référents structure<br>
(profil « MS – Référent Structure »)<br>
Vous avez été désigné comme « Référent ViaTrajectoire » de votre ét** 

**Personne agée.** Il s'agit d'une dématérialisation des référents structure<br>
(profil « MS – Référent Structure »)<br>
Vous avez été désigné comme « Référent ViaTrajectoire » de votre établissement.<br>
1. <u>Généralités ViaTrajecto</u> Valianus (Valianus de Constitution de la Constitution de la Constitution de la Constitution de la Constitution de la Constitution de la Constitution de la Constitution de la Constitution de la Constitution de la Constituti **Via Trajectoire GRAND AGE**<br> **Via Trajectoire GRAND AGE**<br>
Guide pratique à destination des référents structure<br>
Vous avez été désigné comme « Référent Via Trajectoire » de votre établissement.<br>
1. <u>Généralités Via Trajecto</u> **Les utilisateurs désignés de l'établissement gèrent d'admissions de l'établissement de l'établissement de l'établissement d'admission des référents structure »<br>L'établissement d'admission des deferent les demandes d'admis Via Trajectoire (Via Trajectoire GRAND AGE)**<br> **Via Trajectoire GRAND AGE**<br>
Guide pratique à destination des référents structure<br>
Vous avez été désigné comme « Référent Via Trajectoire » de votre établissement.<br>
1. <u>Généra</u> **Charging Continuose d'un control de la control de la chaque d'un control de la chaque d'un control de la chaque un control de la chaque d'un control de la chaque utilisateur d'un comptetent structure**  $\frac{6}{1}$ **<br>
D'ous avez ViaTrajectoire. GRAND AGE**<br>
Guide pratique à destination des référents structure »)<br>
Vous avez été désigné comme « Référent ViaTrajectoire » de votre établissement.<br>
1. Généralités ViaTrajectoire Handicap<br>
Le module Grand **Example 19 Set of the CONSTANT CONSTANT CONSTANT CONSTANT CONSTANT CONSTANT CONSTANT CONSTANT CONSTANT CONSTANT CONSTANT CONSTANT CONSTANT CONSTANT CONSTANT CONSTANT CONSTANT CONSTANT CONSTANT CONSTANT CONSTANT CONSTANT C** Guide pratique à destination des référents structure<br>
(profil « MS – Référent Structure »)<br>
Vous avez été désigné comme « Référent ViaTrajectoire » de votre établissement.<br>
1. <u>Généralités ViaTrajectoire Handican</u><br>
Le modu 1. <u>Généralités ViaTrajectoire Handicap</u><br>Le module Grand-Âge de ViaTrajectoire est un outil d'aide à l'orientation en établissement pour<br>personne âgée. Il s'agit d'une dématérialisation du dossier unique de demande d'admis **1. Généralités ViaTrajectoire Handicap**<br>
Le module Grand-Âge de ViaTrajectoire est un outil d'aide à l'orientation en établisse<br>
personne âgée. Il s'agit d'une dématérialisation du dossier unique de demande d'admission<br>
L personne âgée. Il s'agit d'une dématérialisation du dossier unique de demande d<br>
Les établissements (EHPAD, Résidence Autonomie, USLD) sont décrits dans l'ani<br>
(une fiche établissement par structure géographique).<br>
Les uti Les établissements (EHPAD, Résidence Autonomie, USLD) sont décrits dans l'annuaire ViaTrajectoire<br>
(une fiche établissement par structure géographique).<br>
Les utilisateurs désignés de l'établissement gèrent les demandes d'a

- 
- ESMS. dispose d'un compte nominatif, et d'un mot de passe<br>ccès spécifiques dans l'outil, qui lui permettent :<br>son établissement<br>sionnels qui interviennent dans ViaTrajectoire dans son<br>tion «  $MS - Référents Structure$ » : Cette habilitation vou

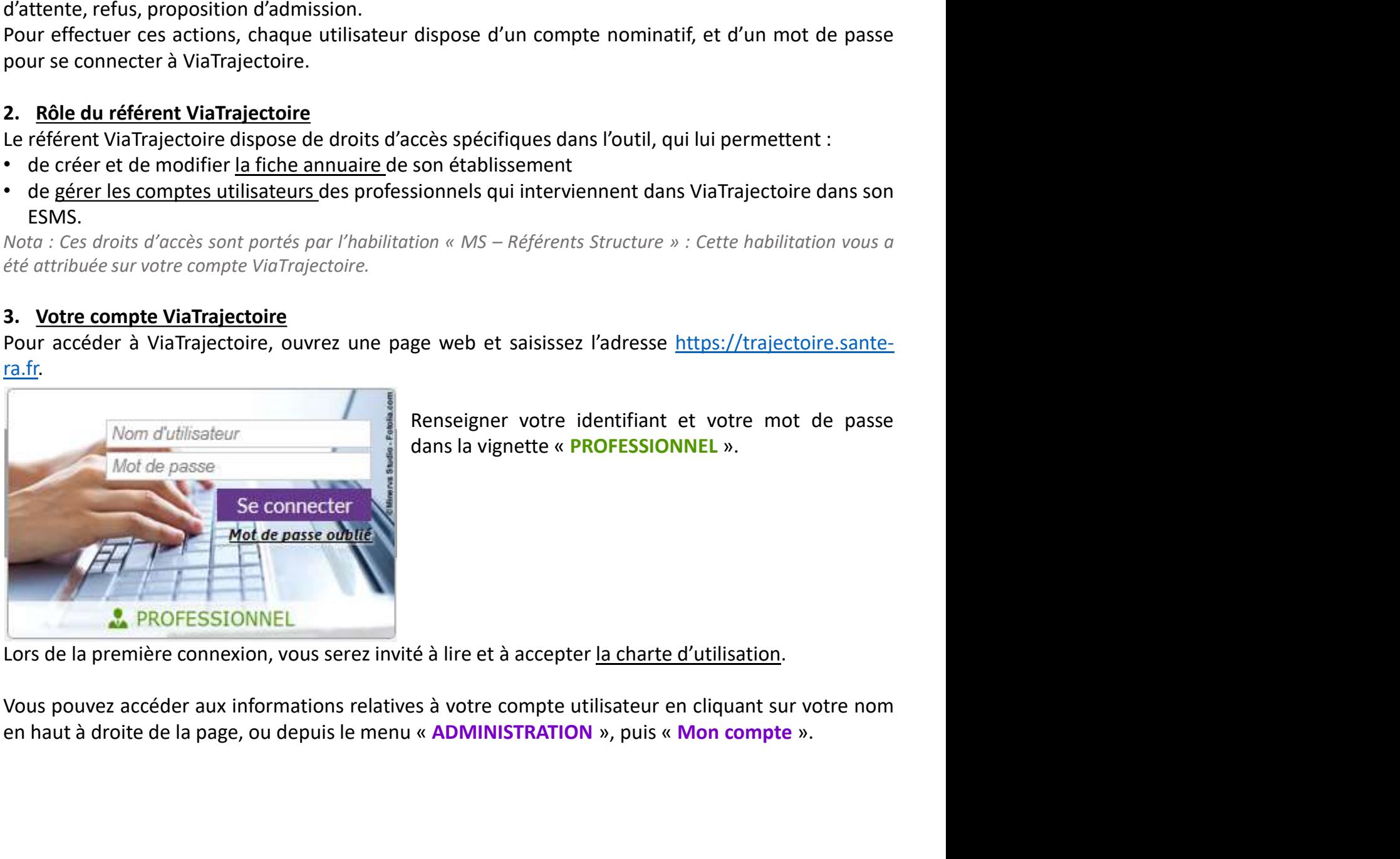

**A PROFESSIONNEL**<br>Lors de la première connexion, vous serez invité à lire et à accepter <u>la cha</u><br>Vous pouvez accéder aux informations relatives à votre compte utilisate<br>en haut à droite de la page, ou depuis le menu « **ADM** 

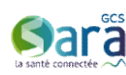

PARTIE 1 - DÉCRIRE VOTRE ETABLISSEMENT DANS L'ANNUAIRE<br>
PARTIE 1 - DÉCRIRE VOTRE ETABLISSEMENT DANS L'ANNUAIRE<br>
puis le menu « ADMINISTRATION » puis « Etablissements », vous visualisez dans un tableau le outétablissement(s **Sara Carlie (1998)**<br> **DEPUIS 1 - DÉCRIRE VOTRE ETABLISSEMENT DANS L'ANNUAIRE**<br>
Depuis le menu « ADMINISTRATION » puis « Etablissements », vous visualisez dans un tableau le ou<br>
les établissement(s) pour lesquels vous avez **Sara établissement (s) pour lesquels vous avez été désigné comme référent ViaTrajectoire.**<br>
Depuis le menu « ADMINISTRATION » puis « Etablissements », vous visualisez dans un tableau le ou<br>
les établissement(s) pour lesqu **VOUS EXECTS CONTRE SURFE AND SURFE SURFE SURFE SURFE AND SURFE SURFERIT DESCRIPT DANS L'ANNUAIRE**<br>
Depuis le menu « ADMINISTRATION » puis « Etablissements », vous visualisez dans un tableau le ou<br>
les établissement(s) pou **VARTIE 1 - DÉCRIRE VOTRE ETABLISSEMENT DANS L'ANNU.**<br>
Depuis le menu « ADMINISTRATION » puis « Etablissements », vous visualisez dans un tables établissement(s) pour lesquels vous avez été désigné comme référent ViaTrajec

1. Complétez / vérifiez les informations du pavé « Coordonnées » (adresse, email, téléphone…).<br>
2. Complétez / vérifiez les informations du pavé « Coordonnées » (adresse, email, téléphone…).<br>
2. Complétez / vérifiez les i **Example 18 Control Control Control Control Control Control Control Control Control Control Control Control Control Control Control Control Control Control Control Control Control Control Control Control Control Control Co** Martin Controller Controller Controller Controller Controller Controller Controller neuron sociale neuron sociale neuron sociale neuron sociale neuron sociale neuron sociale neuron sociale designed commetables are determin **Sociale and Social CONSTRE ETABLISSEMENT DANS L'ANNUAIRE**<br>
Sociale menu « ADMINISTRATION » puis « Etablissements », vous visualise dans un tableau le ou<br>
usia le menu « ADMINISTRATION » puis « Etablissement », vous visua **Frojectoire**<br> **Example 1 - DÉCRIRE VOTRE ETABLISSEMENT DANS L'ANNUAIRE**<br>
uis le menu « ADMINISTRATION » puis « Etablissements », vous visualisez dans un tableau le ou<br>
tablissement(s) pour lesquels vous avez été désigné **Explication:**<br> **CARTIE 1 - DÉCRIRE VOTRE ETABLISSEMENT DANS L'ANNUAIRE**<br>
uis le menu « ADMINISTRATION » puis « Etablissements », vous visualisez dans un tableau le ou<br>
tablissement(s) pour lesquels vous avez été désigné l'annuaire. **PARTIE 1 - DÉCRIRE VOTRE ETABLISSEMENT DANS L'ANNUAIRE**<br>
Depuis le menu « ADMINISTRATION » puis « Établissements », vous visualisez dans un tableau le ou<br>
les établissement(s) pour lesquels vous avez été désigné comme ré **PARTIE 1 - DÉCRIRE VOTRE ETABLISSEMENT DANS L'ANNUAIRE**<br>
puis le menu « ADMINISTRATION » puis « Etablissements », vous visualisez dans un tableau le ou<br>
établissement(s) pour lesquels vous avez été désigné comme référent volution and the control of the control of the control of the splent of the splent of the splent splent splent splent splent splent splent splent to the splent the control of the splent splent is a completer later de the d **Exerce in the ADMINISTRATION** pour set tablissements », vous visualizez drans un tableau le ou<br>ablissement(s) pour lesquels vous avez été désigné comme référent ViaTrajectoire.<br>
Apple de la compléter la fiche descriptive s le menu « ADMINISTRATION » puis « Etablissements », vous visualisez dand<br>bilissement(s) pour lesquels vous avez été désigné comme référent ViaTraject<br>étes invité à compléter la fiche descriptive de chacun des établisseme établissement(s) pour lesquels vous avez été désigné comme référent ViaTrajectoire.<br>
s êtes invité à compléter la fiche descriptive de chacun des établissements en cliquant sur  $\mathcal{S}$ .<br>
Conpléter / vérifiez les informat thes invité à **compléter la fiche descriptive** de chacun des établissements en cliquant sur  $\mathcal{S}$ .<br>
<u>nglet « Infos générales »</u><br>
mplétez / vérifiez les informations du pavé « **Coordonnées** » (adresse, email, téléphone. **Onglet « Infos générales »**<br>
Complétez / vérifiez les informations du pavé « Coordonnées » (adresse, email, téléphone...).<br>
La géolocalisation de l'établissement est obligatiore !<br>
Mota : La raison sociale a été modifiée marieur annos per antistas antistas antistas antistas antistas antistas de provincions du pavé « Coordonnées » (adresse, email, té<br>a géolocalisation de l'établissement est obligatoire !<br>
ota : La raison sociale n'est pas m Completez / verifiez les informations du pavé « Coordinents de la CNSA. Si vous souhaitez nouveline is informations du particular that the parameter of calication of calication of the cause in the cause of the cause of th

- 
- *FINESS* en vous adressant à votre interlocuteur à l'ARS. Dans l'attente de la mise à jour, vous pouvez<br>
l'annuaire.<br> *Pannuaire*.<br> **Renseignez les informations du pavé « Caractéristiques générales »**<br> **Panseignez les inf** indiquer le nouveau nom dans le champs « Nom abrégé ou surnom », c'est celui-ci qui apparaitra dans<br>
l'ennuaire.<br>
Renseigner les informations du pavé « Caractéristiques générales »<br>
Pels coordonnées du directeur sont oblig *l'annuaire.*<br>
Renseignez les informations du pavé « **Caractéristiques générales** »<br>  $\bullet$  Les coordonnées du directeur sont obligatoires et <u>sont affichées dans l'annuaire grand-public</u> :<br>  $\bullet$  Les coordonnées du directeu
	-
	-
	- exemple)
- sociale a été modifiée, n'hésitez pas demander à ce que la mise en à jour soit faite dans le répertoire<br>
ENESS en vous auters de vons l'arAS. Dans l'atent de la mise à jour, vous pouvez<br>
indiquer le nouveau nom dons le ch 2. Renseignez les informations du pavé « **Caractéristiques générales** »<br>  $\triangleright$  Les coordonnées du directeur sont obligatoires et <u>sont affichées</u> dans l'annuaire grand-public :<br>
vous pouvez renseigner une adresse mail et is the coordonnées du directeur sont obligatoires et <u>sont affichées dans l'annuaire grand-public</u> :<br>
vous pouvez renseigner une adresse mail et un numéro de téléphone générique (secrétariat ou<br>
accueil par exemple) pour accueil par exemple) pour éviter de renseigner les informations de contact directes du<br>
directeur de la structure.<br>
Vous pouvez ensuite renseigner un descriptif en texte libre, un itinéraire d'accès, des liens vers<br>
des p directeur de la structure.<br>
vous pouver ensuite renseigner un descriptif en texte libre, un itinéraire d'accès, des liens vers<br>
des plans d'accès existant, vers un site internet.<br>
<sup>1</sup> lest possible d'ajouter des photograp *V* Ous pouvez ensuite renseigner un descriptif en texte libre, un itinéraire d'accès, des liens vers<br>
des plans d'accès existant, vers un site internet.<br> *H* est possibilité d'ajouter de la documentation depuis : soyez v 6. Plus para craces exists ant, vers un site internet.<br>
Next passiblic d'ajouter des photographies : soyez vigilant sur le format (JPEG OU PNG<br>
uniquement, 1.00 max)<br>
Prossiblité d'ajouter de la documentation depuis le pav Fill est possibilité d'ajouter des photographies : soyez vigilant sur le format (JPEG OU PNG<br>  $\blacktriangleright$  Possibilité d'ajouter de la documentation depuis le pavé « Documentation » (livret d'accueil par<br>
sex informations gris Pexamine any exact of a decaratement of proton e performation of the conditions d'hébergement were decorated as informations at liant le faire directed ment opulis enregister and consider and the faire direct connections exampler<br>
ses informations grisées, contenues dans le paragraphe « Conditions d'hébergement »<br>
servironnent de l'application « Prix-ESMS » de la CNSA. Si vous souhaitez modifier ces<br>
nformations, il faut le faire directeme
- correspondantes.

*», vous autorisez les demandeurs à vous<br>cales. Si vous cochez les deux cases, les<br>t.*<br>**ne peuvent pas être modifiées.**<br>*net-viatrajectoireph@sante-ara.fr.*<br>**difications**<br>*s »* <u>active la fiche de l'ESMS</u> : de nouveaux<br> Par exemple : si vous ne cocher pas la case « volet médical », vous au envoyer des dossiers ne contenant pas d'informations médicales. Si vous demandeurs ne peuvent vous transmettre qu'un dossier complet.<br> **6.** Les inform

- 
- 

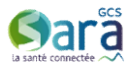

Sara de Contration Priorieurs et soins techniques »<br>
B. Onglet « Ressources et soins techniques »<br>
Cochez dans chacune des zones les caractéristiques de votre établissement, en gardant en mémoire<br>
que ces éléments font par Sara Cochez dans chacune des zones les caractéristiques de votre établissement, en gardant en mémoire<br>Cochez dans chacune des zones les caractéristiques de votre établissement, en gardant en mémoire<br>que ces éléments font p

Galico Colonice<br> **B.** Onglet « Ressources et soins techniques »<br>
Cochez dans chacune des zones les caractéristiques de votre établissement, en gardant en mémoire<br>
que ces éléments font partie des critères de recherche dans **Vig Trojectoire**<br> **B.** Onglet « Ressources et soins techniques »<br>
Cochez dans chacune des zones les caractéristiques de votre établissement, en ga<br>
que ces éléments font partie des critères de recherche dans l'annuaire Vi **IMPORT : ces éléments et soins techniques »**<br> **Example : conditionnent :** ces éléments characteristiques de voltre établissement, en gardant en mémoire<br>
que ces éléments font partie des critères de recherche dans l'annuai **Calcular Community Control Community**<br> **B.** Onglet « Ressources et soins techniques »<br>
Cochez dans chacune des zones les caractéristiques de votre établissement, en gardant en mémoire<br>
que ces éléments font partie des cri **votre établissement de la construction de la construction de la construction de la construction de la construction de la construction de la construction de la construction de la construction de definents font partie des c Saison Controlled Controlled Controlled Controlled Controlled Controlled Controlled Controlled Controlled Controlled Controlled Controlled Controlled Controlled Controlled Controlled Controlled Controlled Controlled Contr SECTE CONSOCITENTS:**<br> **Examples 4**<br> **Examples 4**<br> **Examples 4**<br> **Examples 4**<br> **Examples 4**<br> **Examples 4**<br> **Examples de conformations of the present of the conformation of the set of the professionnels et au grand-public). Solar Entropectoire**<br> **B.** Onglet « Ressources et soins techniques »<br>
Cochez dans chacune des zones les caractéristiques de votre établissement, en gardant en mémoire<br>
que ces éléments font partie des critères de recherch **SECT CONSOCTECTS:**<br> **EXECT CONSOCTEST:**<br> **EXECT CONSOCTS CONSTANDING SECT CONSOCTS CONSTANDS CONSTAND TO EXECT CONSOCTS CONSTANDING CONSTANDING (CONST<br>
<b>EXECT CONSOCTS** INTERVATION (CONSTANDING).<br>
Important type designent **Solicy of the Sect passures and the Sect pas obligators**<br> **Example 4. Ressources et soins techniques no Control** Contrast Contrast Contrast and the memoire<br>
professionnels et au grand-public).<br>
Important : ces éléments co **SCRIPT CONTENT CONTENT CONTENT CONTENT CONTENT CONTENT CONDUCT AND COCCLUSE AND COCCLUST AND COCCLUST AND COCCLUST AND THE USE CONTENT CONTENT (INTERNATION CONTENT) AND CONTENT (INTERNATION (INTERNATION AND NOT USE ON THE B. Onglet « Ressources et soins techniques »**<br>Cochez dans chacune des zones les caractéristiques de votre établissement, en gardant en mémoire<br>que ces éléments font partie des critères de recherche dans l'annuaire ViaTraj

Cochez dans chacune des zones les caractéristiques de votre établissement, en gardant<br>que ces éléments font partie des critères de recherche dans l'annuaire ViaTrajectoire (ac<br>professionnels et au grand-public).<br>Important Cet onglet récapitule l'ensemble des habilitations attribuées sur l'établissement : il sera possible, une fois que les comptes utilisateurs auront été créés de gérer la liste des professionnels habilités sur l'établissement [attribution, suppression et prolongation des habilitations (= droits d'accès)] certain type de soin est requis, mais que vous n'avez pas coché cette possibilité dans votre fiche,<br>votre établissement pourait ne pas apparaitre dans les résultats.<br>Pensez à cliquer sur « Enregister » pour valider votre s

guide)

## Afficher l'établissement dans l'Annuaire

# Par défaut, l'établissement n'est pas visible dans l'annuaire ! Dès que la description est finalisée il faut cliquer sur

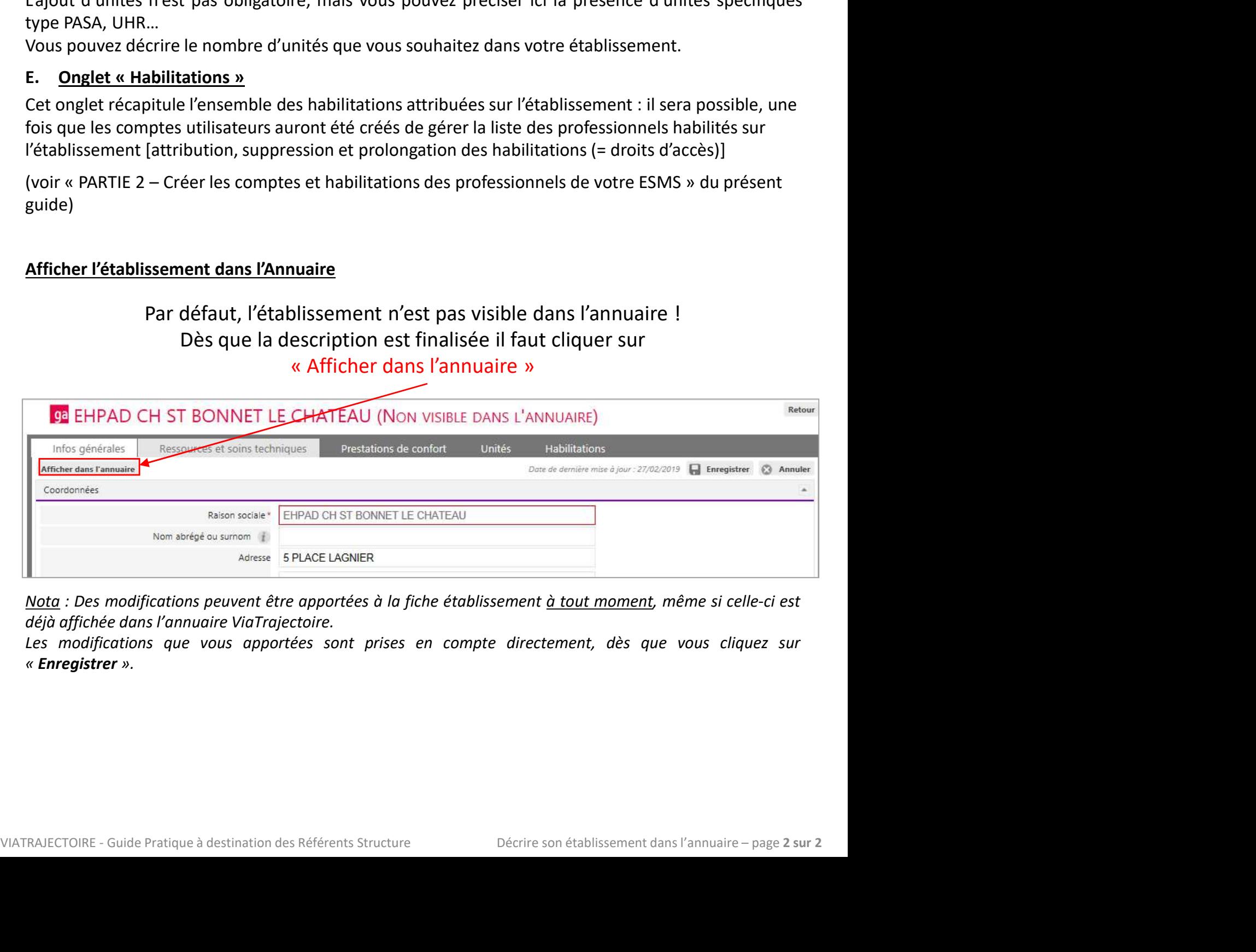

« Enregistrer ».

# PARTIE 2 – CRÉER LES COMPTES ET HABILITATIONS DES<br>PROFESSIONNELS DE VOTRE ETABLISSEMENT<br>Ins importantes PROFESSIONNELS DE VOTRE ETABLISSEMENT **VERTIE 2 – CRÉER LES COMPTES ET HABILITATION<br>
PROFESSIONNELS DE VOTRE ETABLISSEMEN<br>
formations importantes<br>
Dans ViaTrajectoire, il faut distinguer le <u>compte utilisateur</u> (= identité de l'utilis<br>
formations importantes<br> CHACU CHACU CHACU CHACU CHACU CHACU CHACU CHACU CHACU CHACU CHACU CHACU CHACU CHACU CHACU CHACU CHACU CHACU CHACU CHACU CHACU CHACU CHACU CHACU CHACU CHACU CHACU CHACU CHACU CHACU CHACU CHACU CHACU CHACU CHACU CHACU CHACU EXAMPLE 2 – CRÉER LES COMPTES ET HAB<br>
PROFESSIONNELS DE VOTRE ETABL<br>
IMMAGES PROFESSIONNELS DE VOTRE ETABL<br>
IMMAGES PROFESSIONNELS DE VOTRE ETABL<br>
IMMAGES PROFESSIONNELS DE VOTRE ETABL<br>
IMMAGES UNITAGE CONSIDERATE DE CONS** Mailrojectoire<br>
PARTIE 2 – CRÉER LES COMPTES ET HABILITATIONS DES<br>
PROFESSIONNELS DE VOTRE ETABLISSEMENT<br>
formations importantes<br>
Un compte utilisateurs in habilitations (= lorois d'accès dans l'application) :<br>
Un compte u **PARTIE 2 – CRÉER LES COMPTES ET HABILITATIONS DES<br>
PROFESSIONNELS DE VOTRE ETABLISSEMENT<br>
Immations importantes<br>
Dans ViaTrajectoire, il faut distinguer le compte utilisateur (= identité de l'utilisateur) et les<br>
nompte u PARTIE 2 – CRÉER LES COMPTES ET HABILITATIONS DES<br>
PROFESSIONNELS DE VOTRE ETABLISSEMENT<br>
formations importantes<br>
Dans ViaTrajectoire, il faut distinguer le <u>compte utilisateur</u> (= identité de l'utilisateur) et les<br>
labi PARTIE 2 – CRÉER LES COMPTES ET HABILITATIONS DES**<br> **PROFESSIONNELS DE VOTRE ETABLISSEMENT**<br>
mations importantes<br>
Dans ViaTrajectoire, il faut distinguer le <u>compte utilisateur</u> (= identité de l'utilisateur) et les<br>
<u>habi</u> **PARTIE Z – CREER LES COMPTES ET HABILITATIONS DES**<br> **PROFESSIONNELS DE VOTRE ETABLISSEMENT**<br> **formations importantes**<br>
Dans ViaTrajectoire, il faut distinguer le <u>compte utilisateur (= identité de l'utilisateur)</u> et le<br> **CRÉER LES COMPTES ET HABILITATIONS DES<br>SSIONNELS DE VOTRE ETABLISSEMENT<br>il faut distinguer le <u>compte utilisateur (= identité de l'utilisateur)</u> et les<br>habilitations (= droits d'accès dans l'application) :<br>illitation est Example 2 = CRÉER LES COMPTES ET HABILITATIONS DES<br>
PROFESSIONNELS DE VOTRE ETABLISSEMENT<br>
Commations importantes<br>
Dans ViaTrajectoire, il faut distinguer le compte utilisateur (= identité de l'utilisateur) et les<br>
habili**

# Informations importantes

**EVALUATE CONSTANT DE CONSTANT DE LA CONSTANT ENTERTAINM (CONSTANT) (CONSTANT) (CONSTANT) (CONSTANT) (CONSTANT)**<br> **Example in the creation of the creation of the creation of the creation of the creation of the creation of** Dans ViaTrajectoire, il faut distinguer le <u>compte utilisateur</u> (= identité de l'utilisateur) et les<br>
habilitations (= droits d'accès dans l'application) :<br>
nompte utilisateurs :<br>
nompte utilisateurs :<br>
chaque tulisateurs Dans ViaTrajectoire, il faut distinguer le compte utilisateur (= identité de l'utilisateur) et les

- 
- 
- 

- **PROFESSIONNELS DE VOTRE ETABLISSEMENT**<br> **Solution** importantes<br>
Dans ViaTrajectoire, il faut distinguer le <u>compte utilisateur (= identité de l'utilisateur)</u> et les<br>
<u>habilitations</u> (= droits d'accès dans l'application) **Solution Exploration in the Chapter of the Chapter is a structure of the synthetic synthetic synthetic in the street of the street creation is the computer of the street creation est forcement a portion of the synthe uti formations importantes**<br>
Dans ViaTrajectoire, il faut distinguer le <u>compte utilisateur</u> (= identité de l'utilisateur) et les<br>
Un compte utilisateur sons habilitations (= droits d'accès dans l'application) :<br>
Comptes uti Le reférent en antifications (in the distinguent en antifications (in electric to the this distinct that in the term is the term is the term in the term is the computer of the same uniform of the same uniform of the same nabultations (= aronts dacces dans rapplication):<br>
morte utilisateur sons hobilitation est inutile, et une hobilitation est forcément « portée » pe<br>
mortes utilisateurs :<br>
chaque utilisateurs :<br>
mail <u>nominative</u>.<br>
un prof
- 
- 
- 
- 

- Un compte utilisateur sons noountation est inutive, et une notuitation est porcement « portee » par un compte utilisateur de Comptes utilisateurs  $\triangleright$  Chaque utilisateurs deviations (dans les différentes structures : n' mptes utilisateurs :<br>
chaque utilisateur de ViaTrajectoire doit posséder <u>son propre compte nominatif</u>, associée à une adresse<br>
mail <u>nominative</u>.<br>
Un professionnel agissant sur plusieurs structures n'a <u>qu'un seul compte</u>
- Chaque utilisateur de ViaTrajectoire doit posséder <u>son propre compte nominatif</u>, associée<br>
mail <u>nominative</u>.<br>
"In professionnel agissant sur plusieurs structures n'a <u>qu'un seul compte</u>, auquel on attr<br>
habilitations ( Mail <u>nominative</u><br>
is an interaktion of the preferent of a subselier structures of a <u>qu'un seul compte</u>, auquel on attribue plusieurs<br>  $\triangleright$  Si un professionnel range de structure, le référent de l'ancienne structure se Un professionnel agissant sur plusieurs structures n'a <u>qu'un seul compte</u>,<br>habilitations (dans les différentes structures).<br>
Si un professionnel change de structure, le référent de l'ancienne structure :<br>
de nouvelles lui **habilitations (dans les diffrentes structures).**<br> **Assumptions des professionnel change de structure, le référent de l'ancienne structure supprime ses habilitations, et<br>
<b>Habilitations dans ValTrajectoire :**<br> **Habilitati** si un professionnel cnange de structure, le rererent de l'andemen structure supprime ses habilitations, et<br>et anouvelles lui sont attribuées sur la nouvelle structure en <u>conservant le même compte</u>.<br><u>bilitations dans ViaTr</u> bilitations dans ViaTrajectoire :<br>
bilitations dans ViaTrajectoire :<br>
Pour créer une habilitation, il faut disposer de l'identifiant de l'utilisateur co<br>
etre créé en amont !<br>
Chaque habilitation est <u>créée sur un établiss</u> tations dans ViaTrajectoire :<br>
créér une habilitation, il faut disposer de l'identifiant de l'utilisateur concerné. Le compte doit donc<br>
créée namont !<br>
que habilitation est créée sur un établissement par le référent struc ur créer une habilitation, il faut disposer de l'identifiant de l'utilisateur concerné. Le compte doit donc<br>eque habilitation est <u>rréée sur un établissement</u> par le référent structure.<br>The habilitations sont attribuées po e créé en amont !<br>
inabilitation est <u>créée sur un établissement</u> par le référent structure.<br>
inabilitations sont attribuées pour une certaine période de validité : cette durée est libre mais les<br>
inferêment Vairrajectoire sque habilitation est <u>créée sur un établissement</u> par le référent structure.<br>
habilitations sont attribuées pour une certaine période de validité : cette durée est libre mais les<br>
innes pratiques recommandent de ne <u>pas d</u>

le volet médical. Important c'est le<br>ge de travail en soin (accès au volet<br>tions médicales).<br>**:ur votre propre compte**. Si vous<br>èrent de votre établissement de<br>j<u>à (</u>pour ne pas créer de doublon)<br>cher sur le nom et le prén is habilitations sont attribuées pour une certaine période de validité : cette durée est libre mais les<br>ners pratiques recommandent de ne <u>pas dépasser 2 ans.</u><br>Inferient Vial rajectoire d'un etablisement gère les habilitat nnes pratiques recommandent de ne <u>pas dépasser 2 ans.</u><br>référent Välrrajectoire d'un établissement gère les habilitations de sa structure : il peut en ajouter, les<br>clonger, ou les supprimer<br>com<u>pte utilisateur peut avoir u</u> in the referent Varirajectoire d'un établissement gère les habilitations de sa structure : il peut en ajouter, les<br>  $\triangleright$  Un <u>compte utilisateur peut avoir une ou plusieurs habilitations</u>, sur un ou plusieurs établisseme prolonger, ou les supprimer<br>
> Un compte utilisateur peut avoir une ou plusieurs habilitations, sur un ou plusieurs établissements : ses<br>
habilitations sont alors gérées par plusieurs référents.<br>
Dans votre établissement : A Un compte utilisateur peut avoir une ou plusieurs habilitations, sur un compte utilisateur script and and the second to the attribue and the second the second the second the second the second the second the second the s Dans votre établissement :<br>  $\triangleright$  leentifiez au moins un autre « Référent », et créez lui un compte et une habilitation « MS –<br>  $\triangleright$  leentifiez la liste des professionnels amenés à intervenir sur les dossiers de demand Example and moins un autre « Référent », et créez lui un compte et une habilitation «  $MS =$ <br> **Référent Structure** »<br> **Référent Structure** » (durings amenés à intervenir sur les dossiers de demande d'admission,<br>
créez leur  $\blacksquare$  lelentifiez la liste des professionnels amenés à intervenir sur les dossiers de demande d'admission,<br>
créez leur comptes utilisateurs et attribuez leur les habilitations qui correspondent à leurs<br>
ensaions :<br>
« M missions :<br>
« MS - Direction » (au moins un a créer obligatoirement) : profil qui permet de répondre aux<br>
demandes d'admission (mise en liste d'attente, refus, proposition d'admission.<br>
« MS - Médecin coordonnateur » : pe passer à l'étape 1 - Créer un utilisateur (en page suivante) WATRAJECTOIRE - Guide Pratique à destination des Référents Structure (1913)<br>
VIATRAJECTOIRE - Guide Pratique à destination des Référents Structure and the process of the proof of the proof<br>
Seul profil qui peut, par défau

professionnel.

suivante)

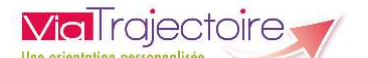

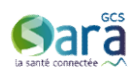

Etape 1 : Créer un utilisateur<br>
Après avoir vérifié que l'utilisateur<br>
Après avoir vérifié que l'utilisateur n'a pas encore de compte, depuis le menu « A<br>
puis « Utilisateurs », cliquer sur<br>
Le formulaire de création de co Après avoir vérifié que l'utilisateur n'a pas encore de compte, depuis le menu « **ADMINISTRATION** » puis « Utilisateurs », cliquer sur Franceire un utilisateur

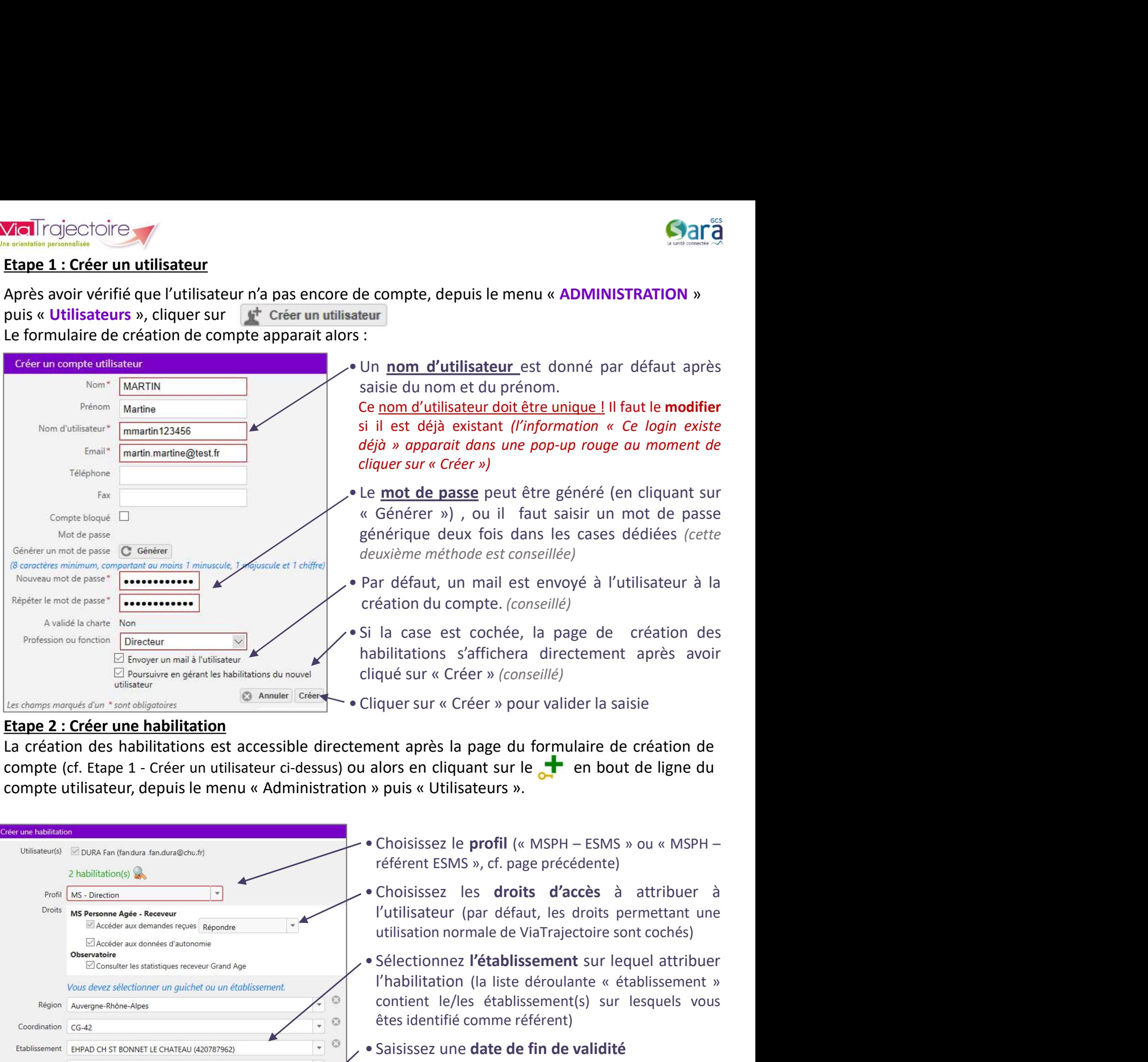

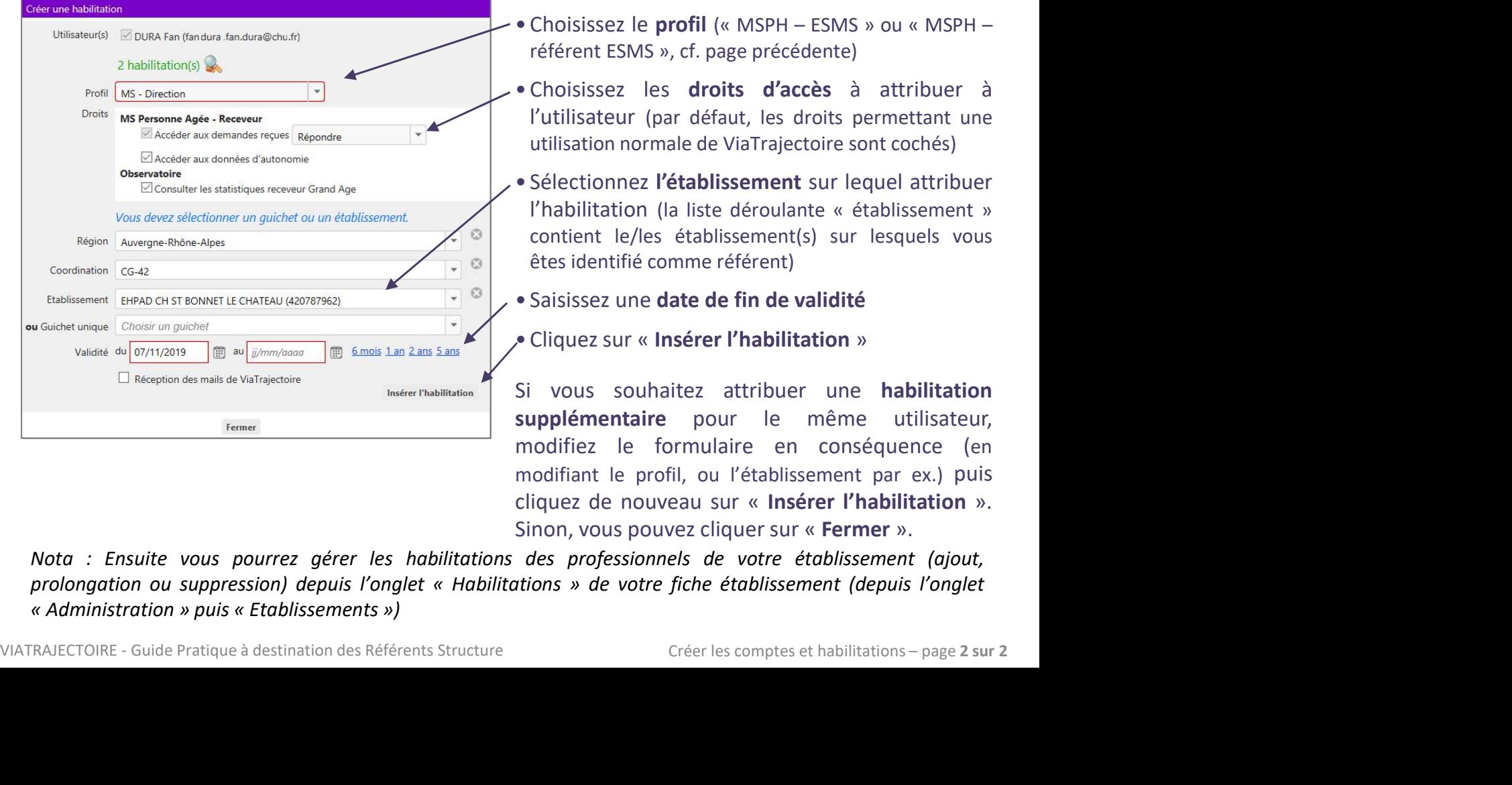

- 
- 
- bilitations s'affichera directement après avoir<br>
qué sur « Créer » (conseillé)<br>
iquer sur « Créer » pour valider la saisie<br>
ent après la page du formulaire de création de<br>
alors en cliquant sur le creation de ligne du<br>
b p qué sur « Créer » *(conseillé)*<br>
iquer sur « Créer » pour valider la saisie<br>
ent après la page du formulaire de création de<br>
alors en cliquant sur le **duit du conseil du du**<br>
puis « Utilisateurs ».<br>
Choisissez le **profil** iquer sur « Créer » pour valider la saisie<br>
ent après la page du formulaire de création de<br>
alors en cliquant sur le  $e^{+}$  en bout de ligne du<br>
b puis « Utilisateurs ».<br>
Choisissez le profil (« MSPH – ESMS » ou « MSPH –<br> ment après la page du formulaire de création de<br>
alors en cliquant sur le<br>
• Provide ligne du<br>
• Spis « Utilisateurs ».<br>
• Choisissez le profil (« MSPH – ESMS » ou « MSPH –<br>
• Choisissez les droits d'accès à attribuer à<br>
• ment apres la page du tormulaire de creation de<br>
alors en cliquant sur le  $\bullet$  en bout de ligne du<br>
» puis « Utilisateurs ».<br>
• Choisissez le **profil** (« MSPH – ESMS » ou « MSPH –<br>
référent ESMS », cf. page précédente)<br>
•
- 
- 

Si vous souhiert par ex.) puis vertilisateurs attribuer de profil (« MSPH – ESMS » ou « MSPH – référent ESMS », cf. page précédente)<br>
• Choisissez les droits d'accès à attribuer à l'utilisateur (par défaut, les droits perm • Choisissez le profil (« MSPH – ESMS » ou « MSPH – référent ESMS », cf. page précédente)<br>
• Choisissez les droits d'accès à attribuer à<br>
l'utilisateur (par défaut, les droits permettant une<br>
utilisation normale de ViaTra • Choisissez le **profil** (« MSPH – ESMS » ou « MSPH – référent ESMS », cf. page précédente)<br>
• Choisissez les **droits d'accès** à attribuer à l'utilisateur (par défaut, les droits permettant une utilisation normale de ViaT • Cribisissez le profil (« MSPH – ESMS » ou « MSPH –<br>
référent ESMS », cf. page précédente)<br>
• Choisissez les **droits d'accès** à attribuer à<br>
l'utilisateur (par défaut, les droits permettant une<br>
utilisation normale de Via relevent Lawas », ci. page precedente)<br>
• Choisissez les **droits d'accès** à attribuer à<br>
l'utilisateur (par défaut, les droits permettant une<br>
• Sélectionnez l'établissement sur lequel attribuer<br>
l'habilitation (la liste d • Choisissez les **droits d'accès** à attribuer à<br>
l'utilisateur (par défaut, les droits permettant une<br>
utilisation normale de ViaTrajectoire sont cochés)<br>
• Sélectionnez **l'établissement** sur lequel attribuer<br>
l'habilitat